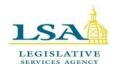

# Legislative Services Agency – Computer Services Division lowa Legislature

LSAProjectTeam@legis.iowa.gov

# Rules Management System – USER GUIDE

The **Rules Management System (RMS)** is the electronic filing system for administrative rules. RMS is managed by the Legislative Services Agency and housed in the Legislative Portal. A user account is required for access. After obtaining permission from your agency to access RMS, agency personnel should contact the LSA Front Office at the number below to set up access to RMS. The LSA Front Office also assists with resetting passwords.

Use the following links to jump to a section for quick reference, or follow the steps in sequence to create and locate filings:

<u>Log in to Rules Management System</u> <u>Filing Returned with Feedback</u>

Home Screen Withdraw a Filing

Rulemaking Role for Multiple Agencies Double-Barrel Filing

<u>Create a Filing</u> <u>Locate a Filing</u>

**Explanation of Action Icons FAQ** 

Edit Unfinished Filing Waivers

Public Hearings Nonrulemaking Submissions

**Agency Contacts** 

## **Important Contacts**

### **Technical Questions/Assistance:**

LSA Help Desk at 515.281.6506 or Help.Desk@legis.iowa.gov.

### To set up RMS account or reset account password:

LSA Front Office at 515.281.3566

### For procedural questions (dates, requested responses, etc.):

- Administrative Rules Coordinator (Governor's Office): 515.281.5211
- Jack Ewing, Administrative Code Editor and Administrative Rules Review Committee Legal Counsel: 515.281.6048 or <u>jack.ewing@legis.iowa.gov</u>
- Publications Editing Office (PEO) editors: 515.281.3355 or admincode@legis.iowa.gov

# Log in to Rules Management System (RMS)

Log in at <a href="https://www.legis.iowa.gov/portal/rms">www.legis.iowa.gov/portal/rms</a> or click the **Applications** link at the bottom of the home page on the legislative website (<a href="https://www.legis.iowa.gov">www.legis.iowa.gov</a>). See below:

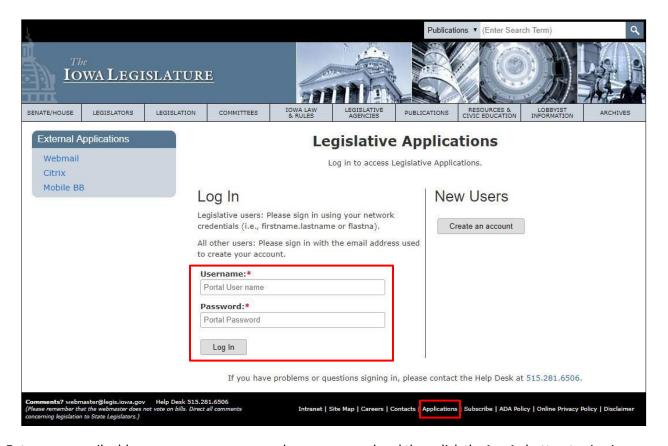

Enter your email address as your username and your password and then click the Log In button to sign in.

Once logged in, click the link entitled **Rules Management System** from the list of applications in the left navigation pane:

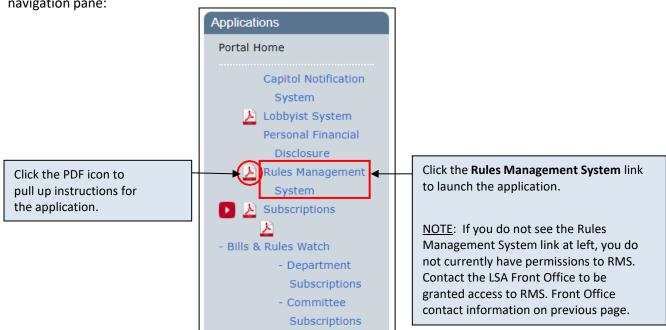

### **Home Screen**

The Home screen displays both draft and submitted filings for the selected publication date. See example screen below:

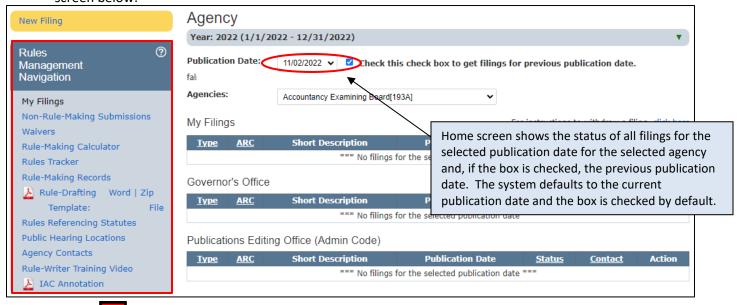

Pulls up written instructions for using RMS.

Rules Management Navigation

My Filings
Non-Rulemaking Submissions
Waivers
Rulemaking Calculator
Rules Tracker
Rulemaking Records

Rule-Drafting Template: Word | Zip File
Rules Referencing Statutes
Public Hearing Locations
Agency Contacts
Rule-Writer Training Video

IAC Annotation

**IAC Annotation:** This report shows a list of IAC annotations by agency and chapter. Allows user to add annotations. Click the PDF icon in front of the link to pull up instructions for using IAC Annotations.

**My Filings:** Shows all filings and their status for the publication date. Allows user to create new filing(s).

**Nonrulemaking Submissions:** Shows all nonrulemaking submissions and their status for the publication date. Allows user to create new submission(s).

**Waivers:** Shows all waivers. Allows user to create new waiver record(s).

**Rulemaking Calculator:** Interprets schedule for rule making and calculates rule filing dates based on notice publication date or desired effective date.

**Rules Tracker:** This tool tracks the rulemaking process from Notice of Intended Action to adoption.

**Rulemaking Records:** Shows records of the agency's rulemaking documents, filing status, associated documents, and action(s).

**Rule-Drafting Template:** Tool strongly recommended for use in drafting rulemaking documents. Click the PDF icon in front of the link to pull up instructions for using the template.

**Rules Referencing Statutes:** Report of potentially invalid Iowa Code references in rules; shown by agency and chapter.

**Public Hearing Locations:** Allows user to manage public hearing locations for the agency.

**Agency Contacts:** Allows user to manage agency contacts.

Rule-Writer Training Video: Video recording of Rule-Writer training.

# **Rulemaking Role for Multiple Agencies**

If you have rulemaking permissions for multiple agencies, select the agency for which you intend to create a filing or for which you wish to search filings from the Agencies drop-down. Only filings for that agency will display, and any filings will be created on behalf of the selected agency. See below:

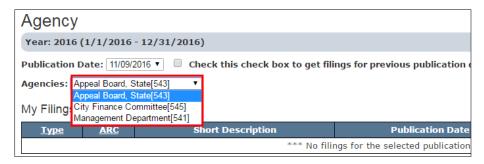

# **Create a Filing**

The word "filing" is used synonymously with "submission" or "rulemaking" in RMS.

### To create a filing:

1. On the My Filings page in RMS, click the New Filing button in the yellow box above the navigation pane.

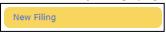

This will pull up a page like the one seen below. Your agency will be filled in for you based on the agency you selected on the **My Filings** page. See below:

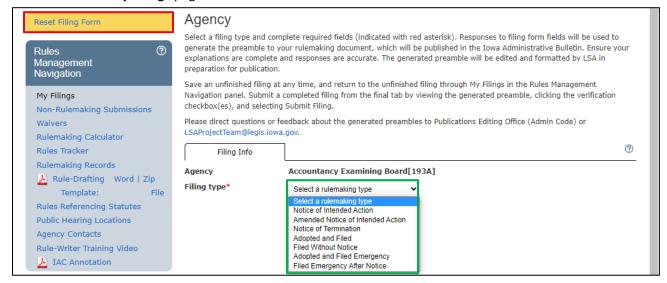

2. **Select the Filing Type** for the rulemaking you wish to submit from the drop-down provided. (Outlined above in green)

<u>NOTE</u>: For more information about the different types of rule filings, see "What are the different types of rulemaking documents?" on page 5 of the Administrative Rules FAQ document <a href="here">here</a>.

 Choosing "Notice of Intended Action" or "Adopted and Filed Emergency" will display form fields for entry.

- All other rulemaking filing types listed in the drop-down are built on previously published Notices;
   entering the ARC number of that Notice in the Notice ARC# field that appears will populate several fields and display new fields for entry.
  - o For filing types that request a Notice ARC#: If user does not know the ARC#, it can be found on the **Rulemaking Records** page in RMS.
  - o For filing types that request a Rule Title: If the exact title is not known, typing some of the known content will generate suggestions based on the agency's previous filings.
  - To change the filing type at any time, click Reset Filing Form (outlined in red on the previous page).

<u>NOTE</u>: RMS automatically generates the preamble of your rulemaking document for you from the information you input in the fields of the RMS filing form. Therefore, ensure your explanations are complete and responses are accurate. This generated preamble, as part of the rulemaking document, will be edited by Publications Editing Office (PEO) editors. You do not have to write and submit a separate preamble.

3. Fill in all required fields on the **Filing Info** tab.

NOTE: You will be unable to submit your filing if any of the required fields are not filled in.

Filing Info Fiscal Impact Rule Changes & Compilation Agency Accountancy Examining Board[193A] Hover over the Click here to pull up a Filing type\* Notice of Intended Action label of any field for sample of the filing type Check if a Regulatory Analysis (RA) has been previously published (use the same Rule Title you have selected. an explanation of v as used for the RA to associate the RA with this Notice). the required ☐ Check here if this Notice is a companion rulemaking to an Adopted and Filed Emergency information. a "double barrel" Notice). rulemaking (i.e Rule Title\* This information will be used to identify this filing prior to ARC# assignment. Shortened name of To navigate through the three required The Rule Title field agency or rulemaking e.g., Board, Department, Commission sections (tabs at the top) of the filing, either body is for your own use. click the tabs at the top of the page or click the Contact Person\* Select Name the filing Previous or Next buttons at bottom right. To update information for or to add a something that will ntact person, use Agency Contacts in Rules Management Navigation be meaningful and Click to add secondary contact person/phone/email(optional) useful to you. (For Publication date\* Draft only 💌 A checkbox has been added to the filing form example, the for Notices of Intended Action (NOIAs), circled number of the Designee with rulemaking authority above in red. amended chapter or the subject of the For fields requiring statutory references, series or ranges of references may be added. To add a series of references each reference. For ranges, include "-" or "to" between the first and last values in the range. For Iowa Acts When you submit a NOIA for which a rulemaking.) Senate or House File or chapter number, and any applicable section(s). To delete a reference, hover over the regulatory analysis (RA) was previously published, please check this box. It will help NOTE: The filing Statutory delegation of LSA staff quickly determine if there is an RA cannot be saved Iowa Code chapter/section ▼ 9C.3 rulemaking authority\* each reference. that should be referenced during the editorial until the Rule Title process. Statute this rule is field is filled in. ♥ 9C.3 Iowa Code chapter/section intended to implement\* After entering the each reference. If possible, please also enter the same rule Rule Title, you may Chapter(s) affected\* Click to select or add title, underlined in screenshot in red, as was save the filing at any O No O Yes Is this rule mandated used for the submission title for the RA. This time. by federal or state law? allows the LSA's computer system to readily associate the RA with the NOIA. This Purpose and summary ₫ 5≣  $B I \cup$ =  $\equiv$ of rulemaking\* association will save LSA staff time and assist in the development of tools to better track RAs, such as the upcoming inclusion of RAs in the Rules Tracker. Please describe who this rule will positively or adversely impact\* POWERED BY TINY / Reference ARC# Public comment deadline\* Public comment contact person\* Only contact persons with address information may be selected for this contact type. To update information for or to add a contact person, use Agency Contacts in Rules Management Navigation Is a public hearing O No O Yes scheduled?\* Click to add public hearing details. Please provide information concerning special requirements:\* Boilerplate text may be modified Click Save Unfinished O No O Yes Does this rule contain a Filing to save at any waiver provision?\* point in the process. Is there an anticipated O No O Yes iobs impact?\*

Save Unfinished Filing

Cancel

Next

4. Click the **Next** button or the **Fiscal Impact** tab to move to the next screen.

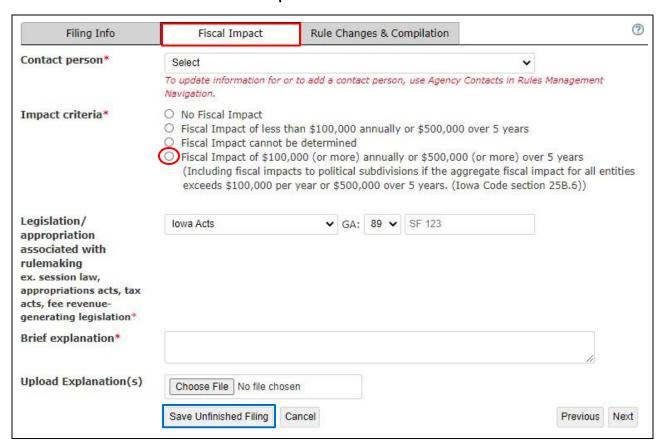

• Select the appropriate **Fiscal Impact Contact Person** from the drop-down provided.

NOTE: To add/edit/remove a contact person, first save the unfinished filing by clicking the **Save Unfinished Filing** button (outlined in blue above) and then select **Agency Contacts** from the Rule Management Navigation at left. Add/edit/remove the necessary agency contact(s) and then re-open the filing. The choices in the Contact Person drop-down will be updated accordingly.

- Select the applicable fiscal impact by choosing the appropriate radio button next to **Impact criteria**. (Required)
- Enter legislation/appropriation associated with the rulemaking. (Required)

<u>NOTE</u>: If there is no legislation or appropriation associated with the rulemaking, select the statute that governs your agency.

- Provide an explanation, as applicable. (Required)
- Upload supporting documentation, if necessary, in the field provided. (Optional)

\*NOTE: If the last radio button is selected for **Impact criteria** (circled above in red), the **Upload Explanation(s)** field will be required.

- 5. Click the **Next** button or the **Rule Changes & Compilation** tab to move to the last screen. This is where you can generate the preamble and upload the rule changes.
  - Fill in the required fields on the page. See tips on the screenshot below:

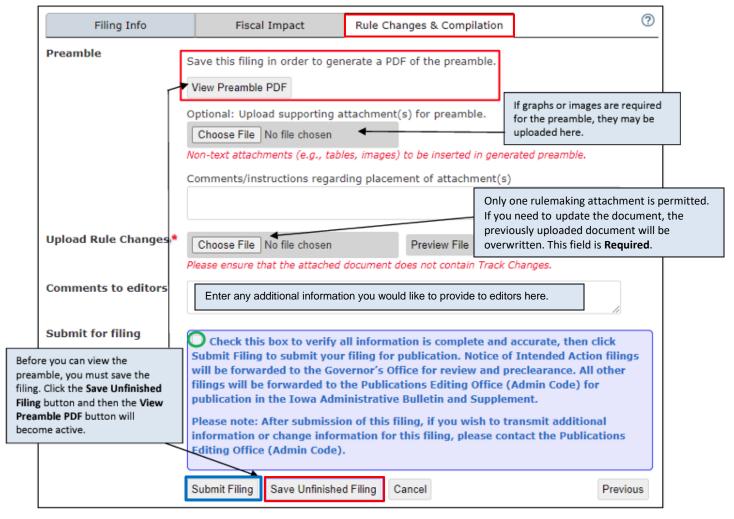

The preamble must be generated for review before the checkbox (outlined in green above) and **Submit Filing** button (outlined in blue above) will be enabled.

Once the preamble is previewed, by clicking the **View Preamble PDF** button and then closing the pop-up, the checkbox and **Submit Filing** button will be enabled and the filing may be submitted.

 After the preamble is reviewed and the upload is completed, verify all information, check the box, and click the **Submit Filing** button. When your filing has been submitted, you will receive the following message, along with a confirmation email.

See the Filing Submitted message below:

# Filing Submitted

Your filing has been submitted. Status and updates can be viewed under My Filings.

Notices of Intended Action are reviewed by the Governor's Office prior to routing to the Publications Editing Office for publication in the Iowa Administrative Bulletin and Iowa Administrative Code.

All other rule makings are reviewed for style and form by the Publications Editing Office prior to publication.

If the Governor's Office or PEO provide or request feedback, you will receive an email, and the tracking information in My Filings will reflect the exchange.

Click here to return to My Filings.

The email you receive will look similar to the one below. Do NOT respond to this email as this account is not monitored.

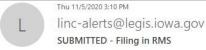

To LSAProjectTeam

The following filing has been successfully submitted:

Rule Title: Testing

Rule-making filing type: Notice of Intended Action

Status and updates can be viewed in the Rules Management System (RMS) https://test.legis.iowa.gov/portal/rms.

Notices of Intended Action and Adopted and Filed Emergency rule makings are reviewed by the Governor's Office prior to routing to the Publications Editing Office (Admin Code) for publication in the Iowa Administrative Bulletin and Iowa Administrative Code.

All other rule makings are reviewed by the Publications Editing Office (Admin Code) prior to publication.

If the Governor's Office or Publications Editing Office provides or requests feedback, you will receive an email, and the tracking information in RMS will reflect the exchange.

This message is intended for:

- To: emily.kramer@legis.iowa.gov
- CC:

Please do not reply to this email as this email account is not monitored.

# **Explanation of Action Icons**

Hover over the in the Action column of the table(s) to expand the action options. The availability of action icons depends on the status of the filing.

If you are unsure of what an icon does, hover over the icon with your mouse to see an explanation of what the icon does when clicked.

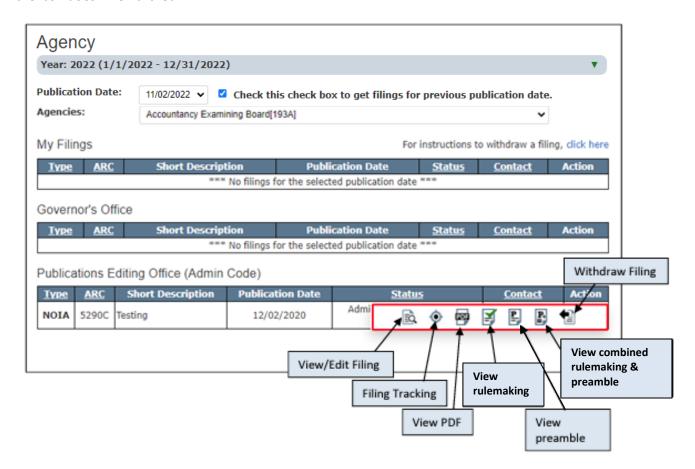

# **Edit Unfinished Filing**

You may save an unfinished filing at any time. To return to the filing, click **My Filings** in the left navigation pane, expand the Action icons in the **My Filings** table by hovering over the icon, and then click the **View/Edit Filing** icon. See below:

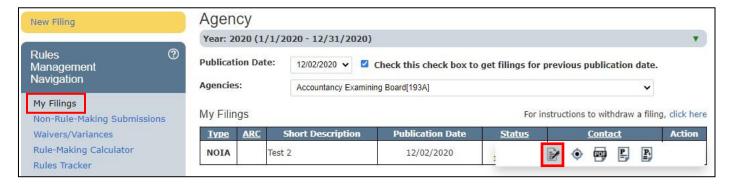

### Once a filing is submitted:

- Notice of Intended Action and Adopted and Filed Emergency filings are routed to the Governor's Office for preclearance before routing to Publications Editing Office (PEO).
- All other rulemaking types are routed to PEO and appear in the Publications Editing Office (Admin Code) table, shown on the previous page.

# **Public Hearings**

To facilitate the provision of public hearing location details when completing filing forms, hearing locations are maintained in RMS.

Below is a screenshot of the Filing Info tab, after selecting "Yes" next to "Is a public hearing scheduled?"

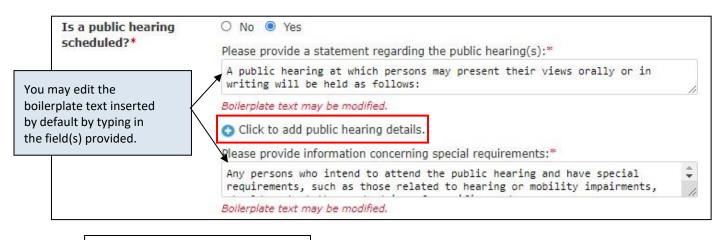

Click Click to add public hearing details. to enter meeting location, public hearing date, and start time.

After clicking, you will see the screen below:

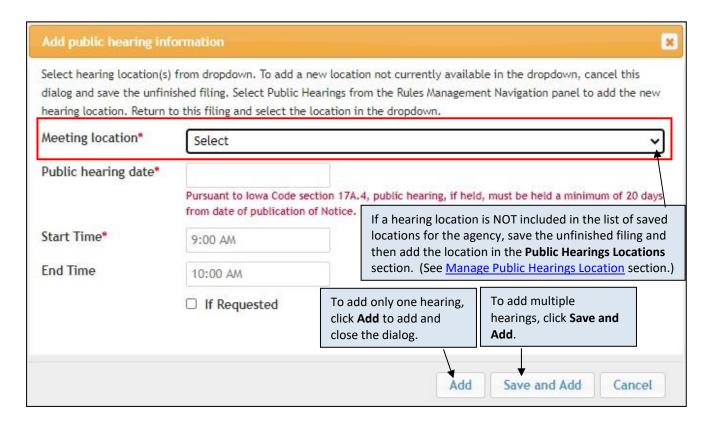

 Enter the information required for the public hearing. All fields are required except for the End Time field.

After entering the public hearing(s) information and clicking **Add**, you will see the public hearing information added to the filing. See example below:

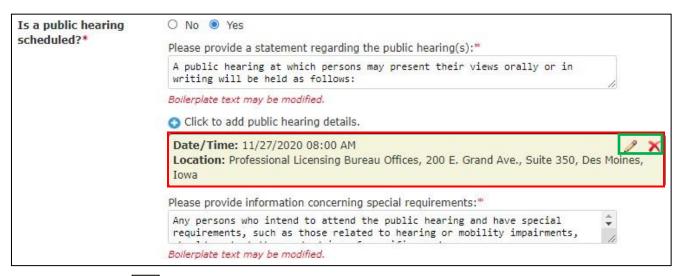

Click the pencil icon to edit the public hearing information previously entered (outlined in green above).

Click the igwedge to remove the public hearing from the filing (outlined in green above).

### **Manage Public Hearing Locations**

**Public Hearing Locations** contains the list of locations available when creating public hearing associations in rulemaking filings. Public hearings locations from filings in past years are included so that they are accessible for future filings and to maintain complete information when generating records of past filings.

**To update or add new locations**: Select **Public Hearing Locations** from the left navigation pane (outlined in red below).

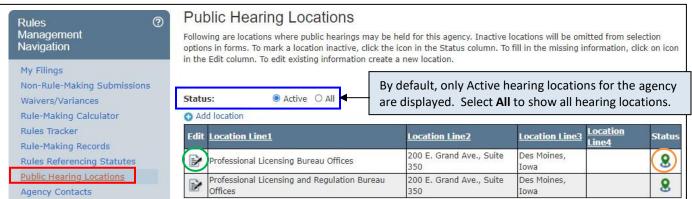

Click the Edit icon (circled in green above) to enter information for the location; click Save when finished.

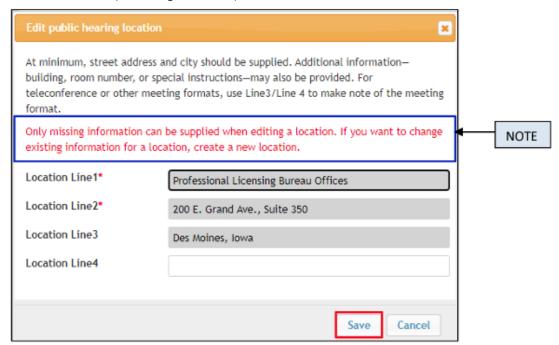

• To mark active location(s) as inactive, click the green **Status** icon (circled in orange on the first screenshot above) next to the location(s) and then click **Confirm**. See below:

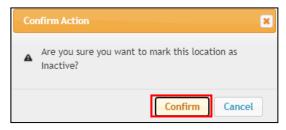

• To create a new location, use the Add location button. Enter the new location information in the fields provided and then click **Save**. You will see the new location in the table of locations for the agency. See below:

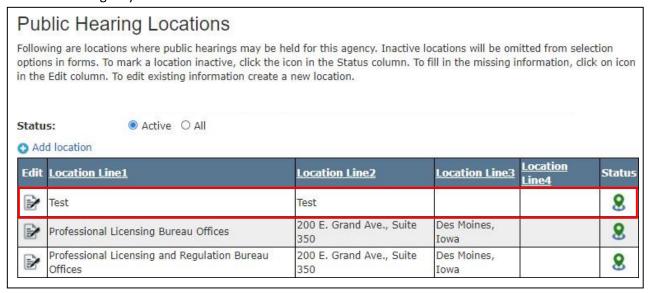

Go back to the filing where you wish to use the newly added location by clicking **My Filings** in the left navigation pane, hover over the icon in the Action column, and then click the **Edit Filing** button next to the it. The newly added location will be available in the **Meeting Location** drop-down in the filing form. See below:

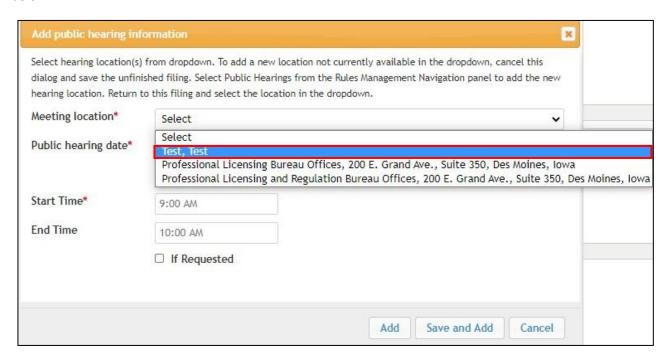

# **Agency Contacts**

Agency contacts are used to populate the following information in rulemaking filing forms and nonrulemaking submissions:

- Contact Person
- Secondary Contact Person
- Public Comment Contact
- Fiscal Impact Contact

### Filing Info tab:

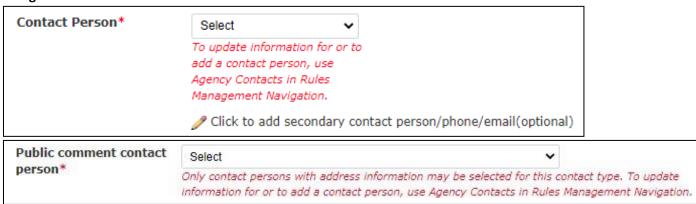

### Fiscal Impact tab:

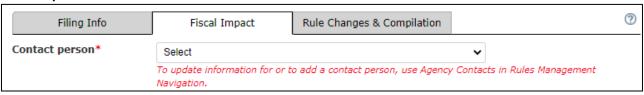

If a contact person is not shown in the drop-down, save the unfinished filing and click **Agency Contacts** in the left navigation pane to add/edit/remove agency contacts. See <u>Manage Agency Contacts</u> section (next page).

# **Manage Agency Contacts**

**Agency Contacts** contains the persons available when supplying the rulemaking contact person, secondary contact person (if applicable), public comment contact person, and fiscal impact contact person. Agency contacts from filings in past years are included so that they are accessible for future filings and to maintain complete information when generating records of past filings.

If a contact person is not shown in the drop-down, save the unfinished filing and click **Agency Contacts** in the left navigation pane to add/edit/remove agency contacts. You will see a screen like the one below:

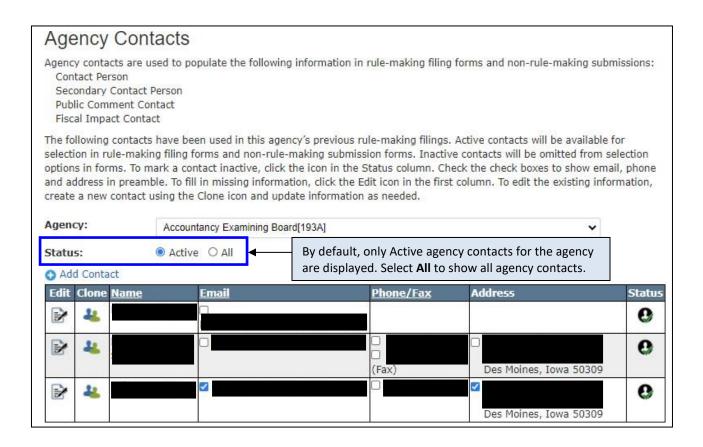

• Click the **Edit** icon next to a contact to change the contact information. Click **Save** when finished. See below:

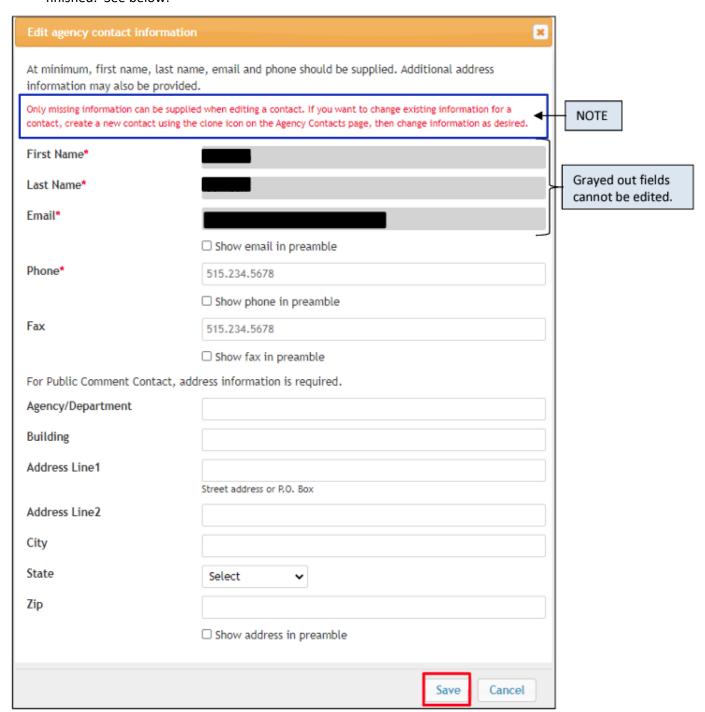

 Click the Clone icon next to a contact to create a new contact based on information for the existing contact. This is a quick way to create a contact and edit information that cannot be edited in the existing record. Edit the necessary information, and click Save when finished. See below:

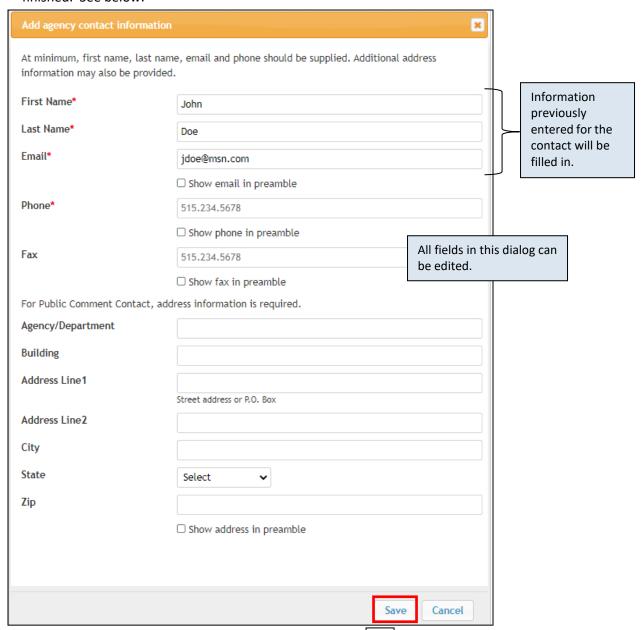

• To mark an active contact as inactive, click the **Status** icon and then click **Confirm**. See below:

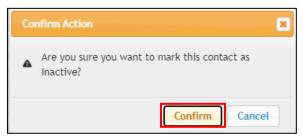

• To create a new contact, use Add Contact. Enter the new contact information in the fields provided and then click Save. You will see the new contact in the table of contacts for the agency. See below:

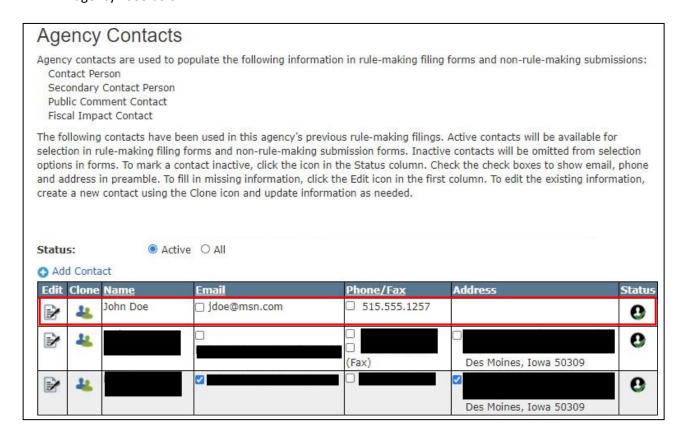

Go back to the filing where you wish to use the newly added contact by clicking **My Filings** in the left navigation pane, click the **View/Edit Filing** button next to it, and the newly added contact will be available in the **Contact Person**, **Secondary Contact Person** (if applicable), **Public Contact Person**, and **Fiscal Impact Contact person** drop-downs in the filing form when creating a new rulemaking.

NOTE: An address and phone number MUST be entered for an agency contact in order for the contact to be available for selection in the contact drop-downs on the filing form.

### **Filing Returned with Feedback**

If a filing is returned by the Governor's Office or a request is made by PEO, you will receive an email with directions to resubmit the filing in RMS. In RMS, on the My Filings page, the filing will appear in the My Filings table.

Any comments will appear in both your email message and the Tracking section in RMS. Click the **Filing Tracking** icon (circled below in red) to expand the section and view comments.

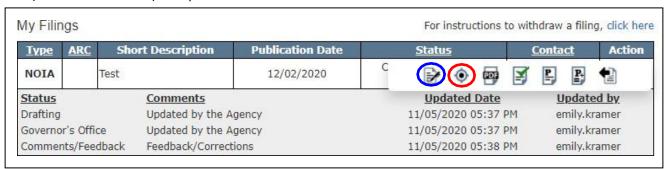

To resubmit the filing, click the **View/Edit Filing** icon (circled in blue above). Update the filing form as needed, attach a new document if necessary, check the **Submit for Filing** box, and then click the **Submit Filing** button.

### Withdraw a Filing

A filing may be withdrawn at any time. If the filing has not yet been accepted by PEO, withdrawal may be requested in RMS.

Hover over the Action icon next to the filing you wish to withdraw and click the **Withdraw Filing** icon (outlined in red below).

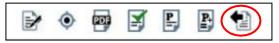

You will see a screen like the one below:

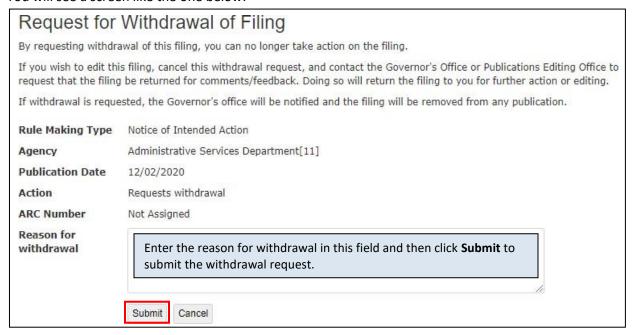

If the filing has been accepted by PEO (status column reads "In Process"), call or email the Administrative Rules Coordinator and PEO to request withdrawal. Contact information for the Administrative Rules Coordinator and PEO can be found on the first page of the document under the <a href="Important Contacts">Important Contacts</a> heading.

### **Double-Barrel Filing**

For expediency when creating double-barrel filings (when Notice of Intended Action and Adopted and Filed Emergency are published simultaneously), create the Notice of Intended Action first. See below:

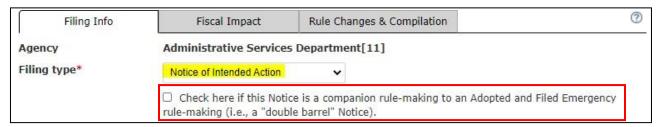

There is a checkbox provided for this purpose (outlined in red above).

Following submission of the Notice, create the Adopted and Filed Emergency, using the Rule Title for the Notice (since ARC# is not yet known) to populate shared fields. There is a Double-barrel Emergency link you will click in this instance. See below:

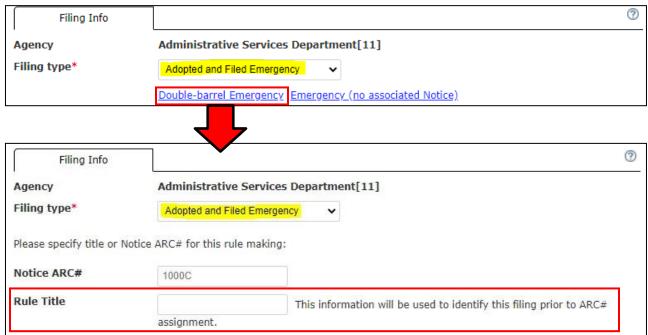

When you type in the Rule Title, a list of rules matching that criteria will appear. Select the appropriate rule from the list provided and all of the information previously entered for the Notice of Intended Action will fill in for you on the filing form.

A double-barrel may also be created by filing the Adopted and Filed Emergency first, but shared fields will not populate from the Adopted and Filed Emergency to the Notice.

# **Locate a Filing**

In the RMS Navigation pane, click **Rulemaking Records**.

Search for a filing by keyword, ARC#, or chapter#. Adjust the year picker (circled in red below) as necessary. Reorganize the table by clicking the underlined column headings to sort the table by that criterion.

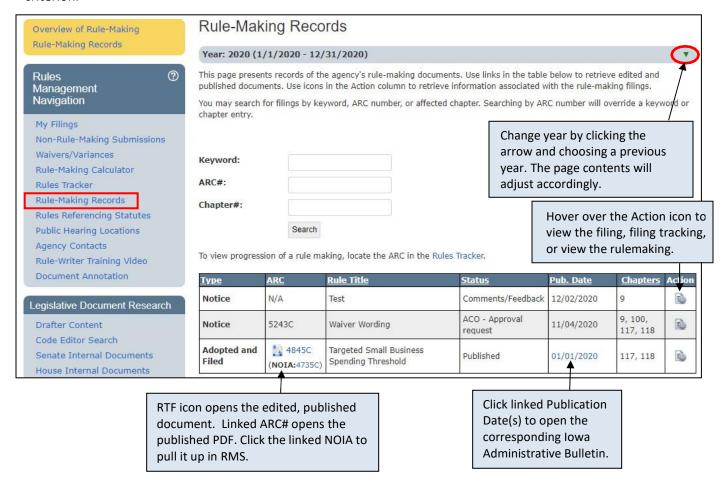

### **FAQ**

### Who can I contact with feedback or suggestions for the RMS application?

Please email the LSA Project Team at LSAProjectTeam@legis.iowa.gov.

### Can I submit a filing past the submission deadline?

While a filing may be submitted in RMS, be advised that late filings may not be accepted without prior approval from the Administrative Rules Coordinator or Administrative Code Editor.

### How do I create a filing?

Select the yellow **New Filing** button at the top of the left navigation pane, then select a rulemaking type from the drop-down. Supply information in all required fields, check the box, and click **Submit Filing**. See the <u>Create Filing section</u> of this document for step-by-step instructions.

### How do I determine the status of my filing?

On the Home Screen/My Filings table, filings in the **Governor's Office** table are in a queue in the Governor's Office, awaiting preclearance.

If a filing is in the **Publications Editing Office (Admin Code)** table and the **Status** column reads "Publications Editing Office," the filing is awaiting check-in by PEO. If the **Status** column reads "In Process," the filing is being processed for publication.

### How do I revise information I provided in the filing form?

If the filing has been submitted, it must be returned to the Agency in order for information in the filing form to be updated. If the filing status does not read "In Process," the filing may be returned to the Agency for feedback or revision. Contact the Publications Editing Office for assistance. Contact information for PEO is listed on the first page of this document.

### I created a draft filing in RMS. Where do I find it?

The draft filing will be located in the My Filings table. Status will read "Draft."

### I received a message that my NOIA rulemaking is not yet eligible for filing. Why not?

Date fields (comment deadline, public hearing, adoption and effective dates) are subject to compliance checks against the Schedule for Rulemaking. The compliance check is based on the publication date selected and, for Adopted and Filed rulemakings, is also based on the publication date of the Notice of Intended Action.

### I don't know the ARC number of my NOIA rulemaking; how can I create a filing based on that Notice?

Use the **Rule Title** field to type a keyword or phrase for the rulemaking; select from the generated suggestions. Or use the **Rulemaking Records** section and search by keyword or chapter affected. You can also sort the My Filings page to view results by publication date by clicking the underlined <u>Pub. Date</u> column header in the table.

# What is the difference between statutory designee, delegation of rulemaking authority, and statute intended to implement?

See Part B of the Rule Writer Handbook for a full explanation of these terms, but in short:

**Statutory designee** is the entity with the statutory authority to adopt rules. Usually "Board," "Commission," "Council," "Director," or "Department."

**Delegation of rulemaking authority** is a reference to the statutory delegation of rulemaking authority. Usually an Iowa Code or Iowa Acts reference.

**Statute intended to implement** means a reference to the statute the rule making is intended to implement. Usually an Iowa Code or Iowa Acts reference or reference to federal statute or rule.

### When is the ARC number assigned?

The time of ARC number assignment depends on the rulemaking type:

**NOIA and AFE:** ARC number is assigned when the filing is cleared by the Administrative Rules Coordinator.

**All other rulemaking types:** ARC number is assigned when PEO accepts the rulemaking for publication.

When a filing receives an ARC number, an email is triggered to notify agency of the ARC number.

# **Rules Management System: Waivers**

The **Rules Management System (RMS)** is the electronic filing system for administrative rules and waivers. RMS is managed by the Legislative Services Agency and housed in the Legislative Portal.

Use the following links to jump to a section for quick reference or follow the steps in sequence to create waiver records and to generate reports:

Public page for waiver search Edit, Delete or View Attachment for

a Record

**Home Screen** 

**Locate a Record** 

**Filing Role for Multiple Agencies** 

**Create a Waivers Record** 

# **Important Contacts**

### **Technical Questions/Assistance:**

LSA Help Desk at 515.281.6506 or <a href="https://example.com/Help.Desk@legis.iowa.gov">Help.Desk@legis.iowa.gov</a>.

### For procedural questions (dates, requested responses, etc.), direct questions to:

 Jack Ewing, Administrative Code Editor and Administrative Rules Review Committee Legal Counsel at 515.281.6048 or <u>jack.ewing@legis.iowa.gov</u>

### Public page for waiver search

The public-facing page for waiver reports and search capability is: <a href="https://www.legis.iowa.gov/law/administrativeRules/researchtracking/searchWaivers">https://www.legis.iowa.gov/law/administrativeRules/researchtracking/searchWaivers</a>.

### **Home Screen**

Home Screen/My Filings page displays rulemaking filings. From the Rules Management Navigation at left, select **Waivers**. You will see a page like the one below:

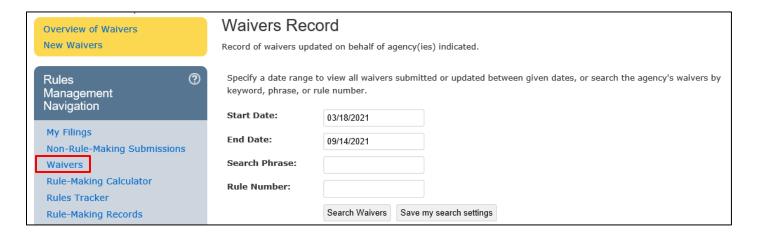

# **Filing Role for Multiple Agencies**

If you have filing permissions for multiple agencies, from the Home Screen/My Filings page, select the agency for which you intend to submit the waiver record or for which you wish to search records from the Agencies dropdown. Only records for that agency will display, and any records created will be created on behalf of the selected agency. See example screen below:

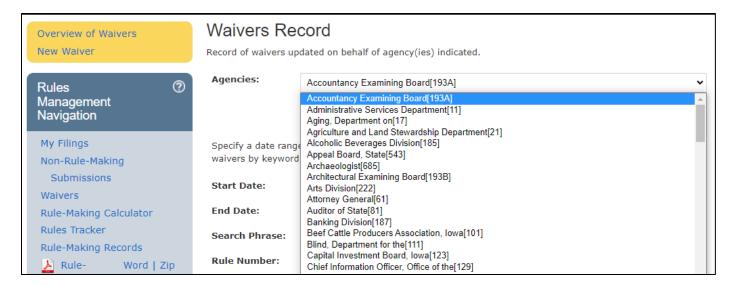

### **Create a Waivers Record**

### To create a waivers record:

- 1. Click the Waivers link in the left navigation pane in RMS (outlined in blue below).
- 2. Select the agency for which you intend to create the waiver record from the **Agencies** drop-down (outlined in green below).
- 3. Click **New Waiver** in the yellow box above the left navigation pane (outlined in red below).

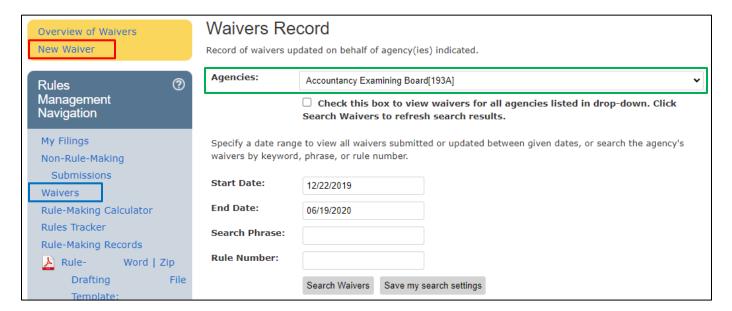

### 4. Complete the record form.

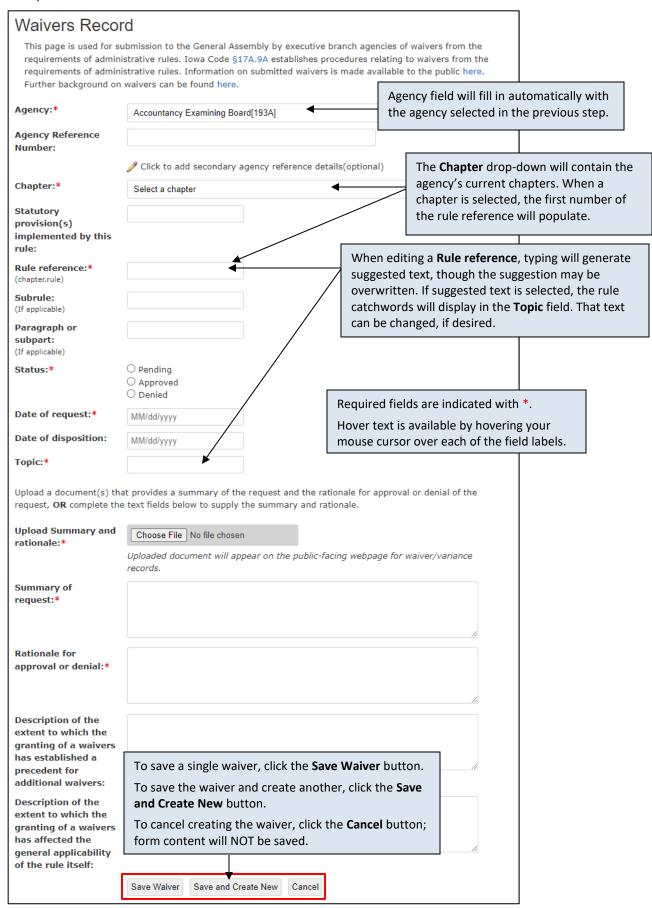

### Edit/Delete or View Attachment for a Waiver Record

The waiver record's information may be updated after saving. Click the **Waivers** link in the left navigation pane.

- To edit a record, hover over the icon in the Action column. Click the **Edit Waiver** icon. Edit fields and click **Save Waiver** to update the record.
- To delete the record, hover over the icon in the Action column, select the **Delete Waiver** icon, and then confirm the deletion. The record will be permanently deleted.
- To view the attachment uploaded when creating the record, hover over the icon in the Action column
  and select the View Attachment icon. If there was no attachment uploaded, this icon will not be
  available. The attachment will open in a new browser tab.

### See below:

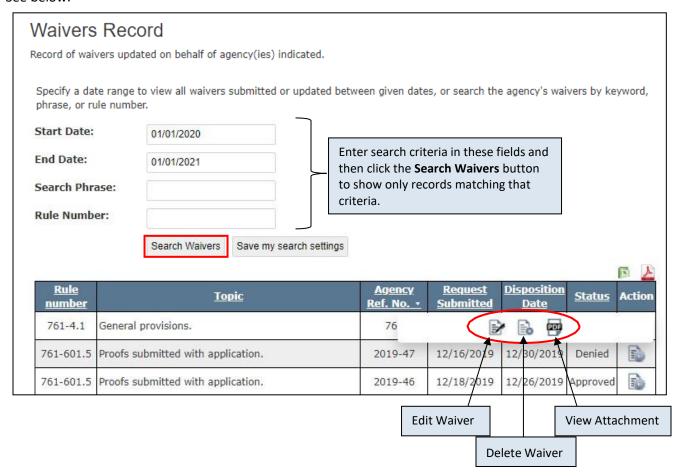

### **Locate a Record**

In the Rules Management Navigation pane, click **Waivers**.

Your default view will be a list of the agency's recorded waivers (including data imported from the former filing system). This view is searchable, and reports can be generated from this screen.

Search for a record by date range, by keyword/search phrase, or by rule number. Filter views by clicking on underscored column headings to re-sort data in the table.

# **Rules Management System: Nonrulemaking Submissions**

The **Rules Management System (RMS)** is managed by the Legislative Services Agency and housed in the Legislative Portal. RMS is the system for the electronic submission of administrative rules, as well as public notices and other nonrulemaking documents, for publication in the Iowa Administrative Bulletin (IAB).

Use the following links to jump to a section for quick reference, or follow the steps in sequence to log in and process submissions:

What are "nonrulemaking submissions"? Edit/Submit Unfinished Draft

<u>Log in to Rules Management System</u> <u>Confirmation of Submission</u>

Navigate to Nonrulemaking Submissions Submission Returned with

**Feedback** 

**Submit for Publication in IAB** 

# **Important Contacts**

### **Technical Questions/Assistance:**

LSA Help Desk at 515.281.6506 or Help.Desk@legis.iowa.gov.

# For procedural questions (dates, requested responses, etc.), direct questions to:

- Jack Ewing, Administrative Code Editor and Administrative Rules Review Committee Legal Counsel: 515.281.6048 or <a href="mailto:jack.ewing@legis.iowa.gov">jack.ewing@legis.iowa.gov</a>
- Publications Editing Office (PEO) editors: 515.281.3355 or admincode@legis.iowa.gov.

# What are nonrulemaking submissions?

Nonrulemaking submissions include any document that is required to be published in the Iowa Administrative Bulletin and that does not contain rulemaking action. An **Editorial Change Document**, while technically not a nonrulemaking document, is submitted using the same process as that used for nonrulemaking documents. For more information on Editorial Change Documents, see "Nonsubstantative Updates to Rules Outside the Rulemaking Process" in Part B of the Rule Writer Handbook.

Nonrulemaking document types include the following:

- Advisory Notices
- Civil Reparations Trust Fund
- Gas and Electric Delivery Rates
- Newspaper Rates
- Notices of Stakeholder Group
- Proclamation
- Public Funds Availability
- Public Funds Interest Rates
- Regulatory Analysis
- Request for Regulatory Analysis
- Usury Rate
- Utilities Notices
- Workers' Compensation Rates
- Other Authorized Publication (such as an Editorial Change Document or other miscellaneous document)

# Log in to Rules Management System (RMS)

Log in at <a href="https://www.legis.iowa.gov/portal/rms">www.legis.iowa.gov/portal/rms</a> or click the **Applications** link at the bottom of the website (www.legis.iowa.gov). See below:

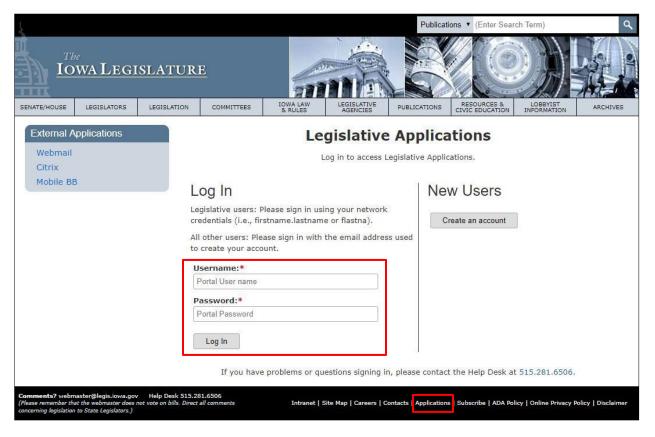

Enter your email address as your username and your password and then click the **Log In** button to sign in.

Once logged in, click the link entitled **Rules Management System** from the list of applications in the left

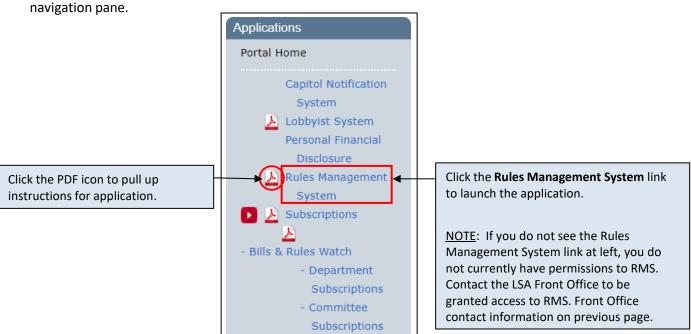

# **Navigate to Nonrulemaking Submissions**

In the Rules Management Navigation pane at left, select **Nonrulemaking Submissions** (outlined in red below). You will see all of the nonrulemaking submissions for your agency for the upcoming publication date.

You may change the year using the year selector at the top of the screen. Click the arrow (outlined in green below) to select a previous year and view nonrulemaking submissions for your agency from that time frame.

You may also change the publication date using the drop-down provided (outlined in blue below). When you change the publication date, the contents of the page will adjust automatically to show nonrulemaking submissions for the selected publication date.

### See below:

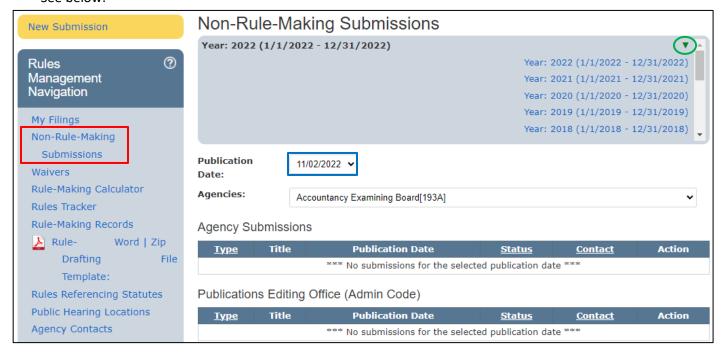

### **Submit for Publication in IAB**

To submit a nonrulemaking document for publication in the Iowa Administrative Bulletin (IAB), select **Nonrulemaking Submissions** in the left navigation pane and then click the yellow **New Submission** button above Rules Management Navigation at left. To reset the form at any time, click the **Reset Form** button above the Rules Management Navigation at left. You will see a screen like the one below:

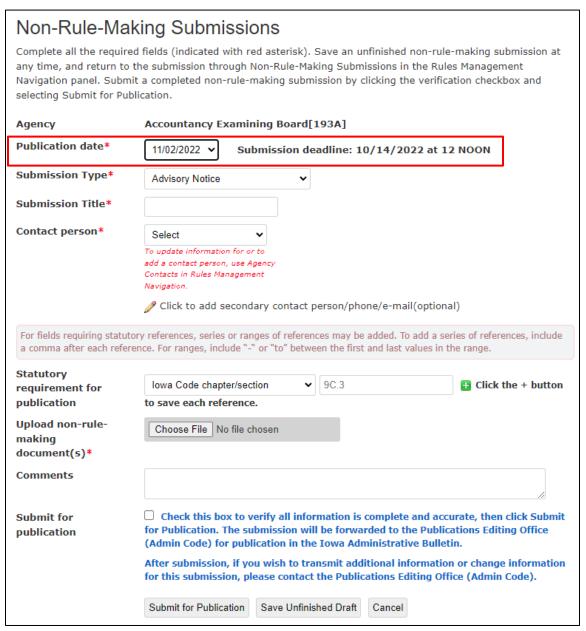

- Select a publication date from the Publication date drop-down (outlined in red above). For your information, the submission deadline for the selected publication date will also appear.
  - You may also select "Draft only" in the **Publication date** drop-down, if you wish to create a draft. You will need to select a publication date before you will be able to submit for publication.
- Fill in all required fields (denoted with \*), upload nonrulemaking document(s), check the **Submit for publication** checkbox, and then click the **Submit for Publication** button.
- You can save an unfinished Nonrulemaking Submission draft at any time by clicking the Save Unfinished Draft button.

# **Edit/Submit an Unfinished Draft**

Unfinished drafts are saved in the Agency Submissions table. To edit the draft and submit it, hover over the icon in the Action column. Select the **Edit Submission** icon, complete the form, upload the document, check the checkbox, and click **Submit for Publication**. See below:

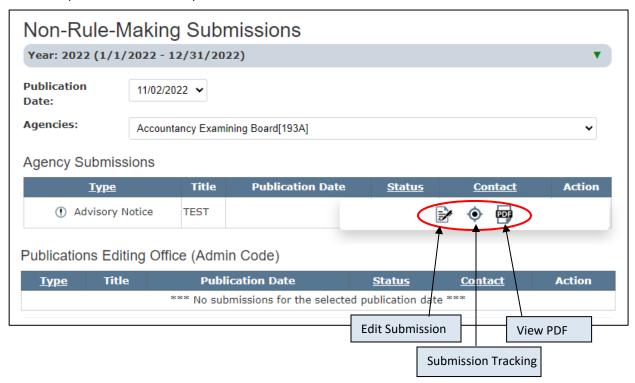

### **Confirmation of Submission**

Immediately following submission, this message will display:

# Submission Successful

Thank you for your submission. The Publications Editing Office (Admin Code) will receive notice of your submission. Publication status can be viewed in Agency Submissions for the selected publication date.

### In addition, a confirmation email should be received:

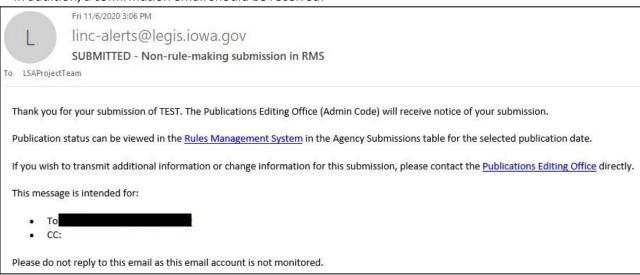

Upon submission of the nonrulemaking document for publication, PEO will receive an email alert, download the PDF, and incorporate the document in the Iowa Administrative Bulletin for the indicated publication date. If PEO has questions about the document intended for publication, you may receive an email indicating that feedback awaits your attention. See an example email below:

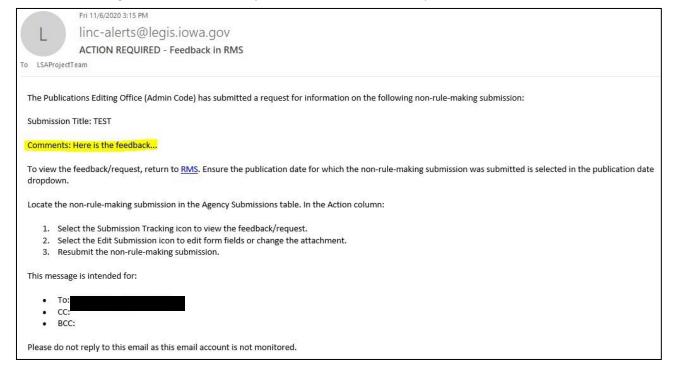

### **Submission Returned with Feedback**

If PEO returns the submission record with feedback or a request, return to RMS, click **Nonrulemaking Submissions** in the left navigation pane, and make sure the publication date for which the document was submitted is selected in the **Publication Date** drop-down. See example below:

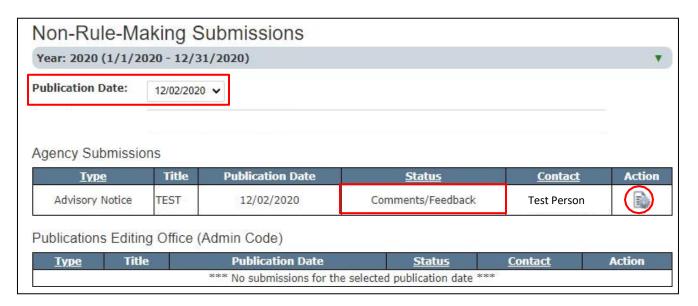

Locate the document in the Agency Submissions table (above). Hover over the Action icon next to the submission and then click the **Submission Tracking** icon to view the comments/feedback.

Submission tracking for the example nonrulemaking document is shown below:

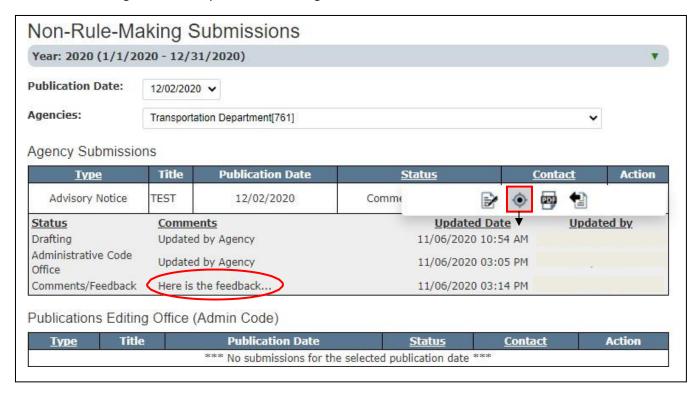

Click the **Edit Submission** icon to edit form fields or change the attachment.

When finished, check the **Submit for publication** checkbox (after which the **Submit for Publication** button will become active) and then click the **Submit for Publication** button to resubmit. See below:

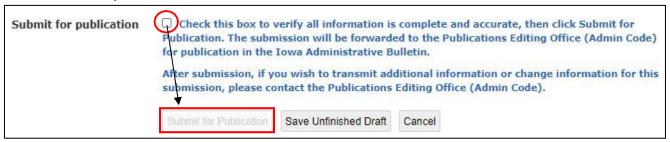